## Register for myPassword

## Registering for the myPassword service

Complete the following steps to register to use **myPassword**. Click or tap on these **words** On the Microsoft site, you can sign in with your full email address and the password used to login on DPAC devices.

- **1.** Go to the myPassword page → Register
- 2. Enter your email  $\rightarrow$  **Next**  $\rightarrow$  Enter your password  $\rightarrow$ **Sign in**
- 3. **Set it up now**
- 4. **Australia** → enter your mobile number → **Next**

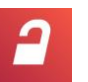

http://**www.dpac.tas.gov.au/mypassword**

- 5. Enter the verification code  $\rightarrow$  **Verify**  $\rightarrow$  **Done**
- 6. **Next** → re-enter your password → Next
- 7. **Verify**  $\rightarrow$  enter the verification code  $\rightarrow$  **Verify**
- 8. **looks good** → Registration is complete. You may close this window

## Using myPassword

## Registration is required to make use of this service

To unlock your account, or reset your password if you've forgotten it, follow these steps. Click or tap on these **words** Your credentials are your full email address and the password used to login on DPAC devices.

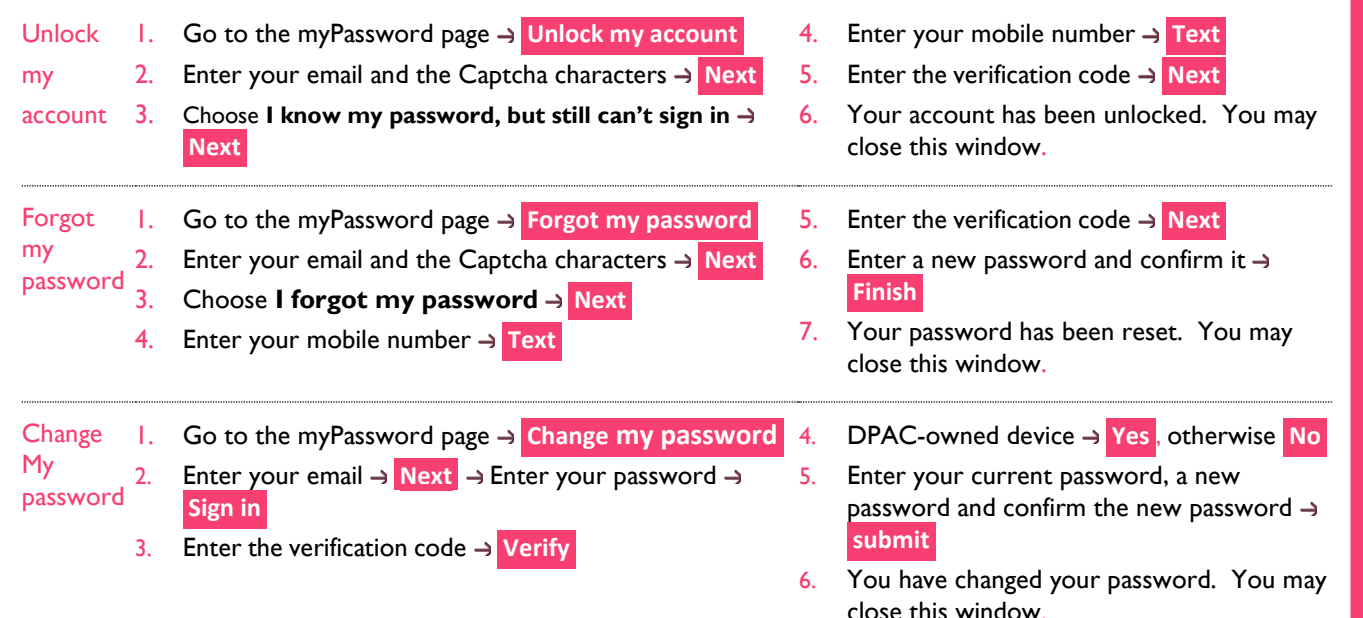

http://**www.dpac.tas.gov.au/mypassword**